# 1. How to register a smartphone

# Step 1. Install the "iKeyFree-PRO" App.

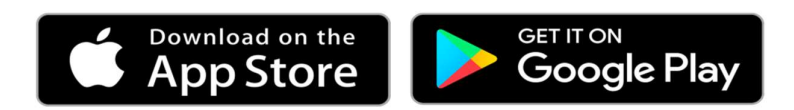

 1. Download and install the "iKeyFree-PRO" App. APP permissions (Activate Location, Phone, Storage)

# Step 2. At iKeyFree-PRO device

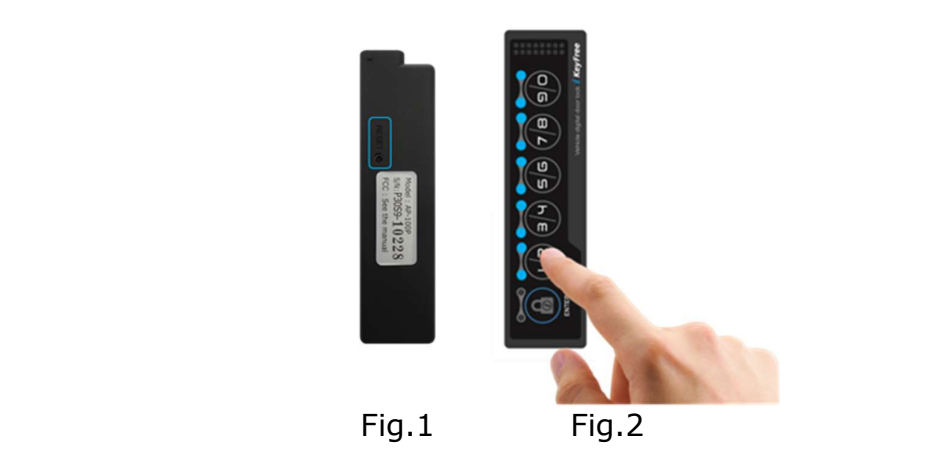

 1. Press reset button on the back for about 3 seconds and release after the beep sound.

2. All LEDs blink 3 time.

 1) Enter the PIN code and touch the ENTER button (initial PIN code "1/2, 3/4, 5/6, 7/8")

2) All LEDs blink once.

3) Touch the desired Register number

\* Registered numbers are LEDs off

\* Unregistered numbers are LEDs on

4) Then the number blink for 2 minutes and processing

5) Register is complete when the blinking LEDs have stopped.

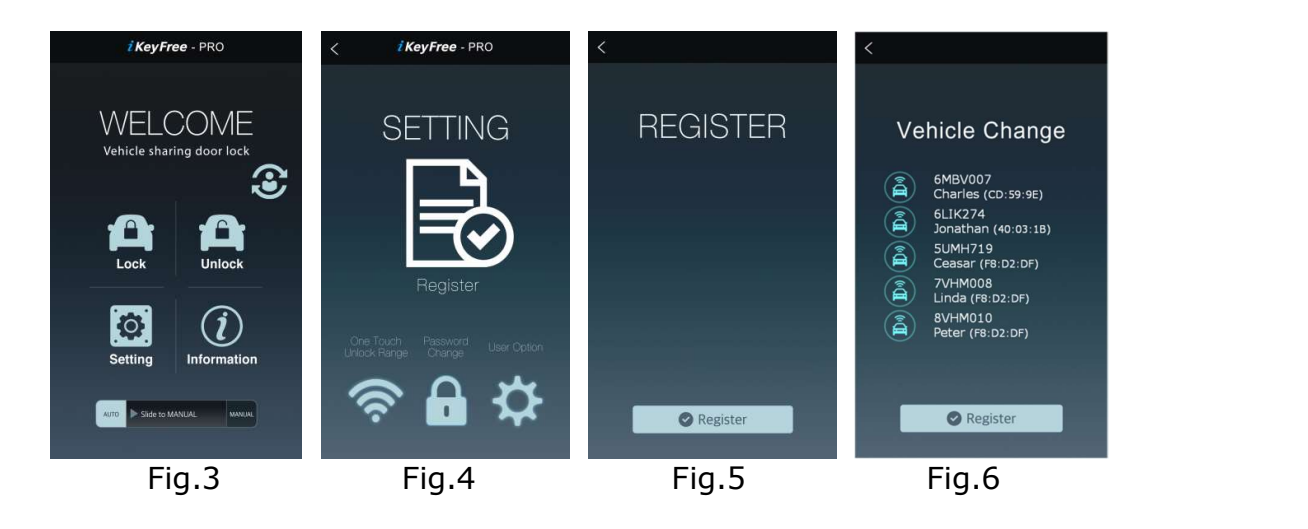

## **Step 3. Vehicle register:** At smartphone Application

 1. Select the "setting" icon (Fig.3, Fig.4) and at Register page, insert the vehicle, user name and Touch the "Register bar"

2. Put the smartphone around the iKeyFree-PRO device closely (5cm).

3. When the vehicle registration is completed, the keypad ENTER LED

on.

 4. Registered vehicles can be confirmed by vehicle selection. (Fig.6)

 \*\* After Smartphone register: Setting→Device maintenance →Battery→Unmonitored apps→Add the iKeyFree-PRO Manager.

### For iPhone

 \* To re-register a smartphone, Forget this iKeyFree-PRO device at Smartphone Setting and register a smartphone again. (Fig.7, Fig.8)

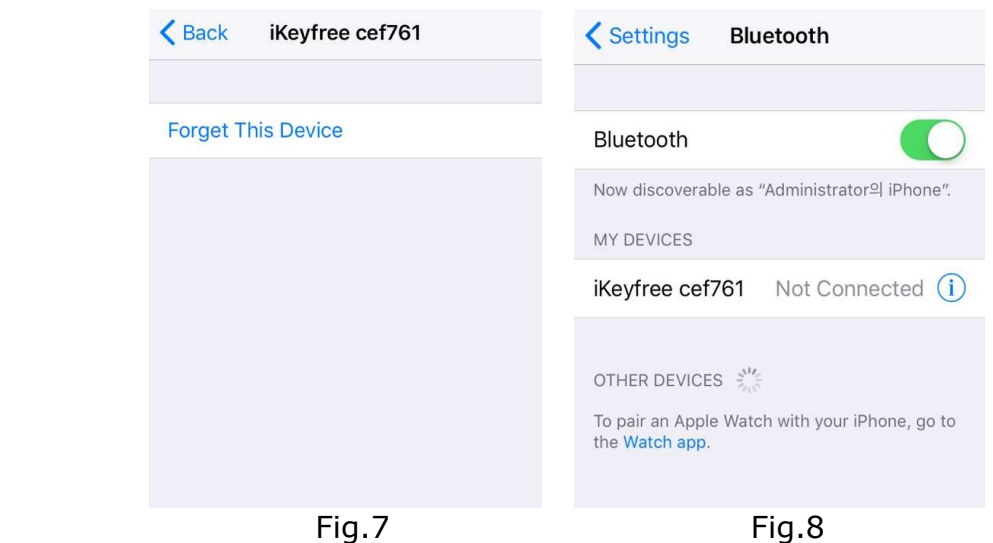

# 2. How to Unregister a smartphone (at iKeyFree device, Application and smartphone setting)

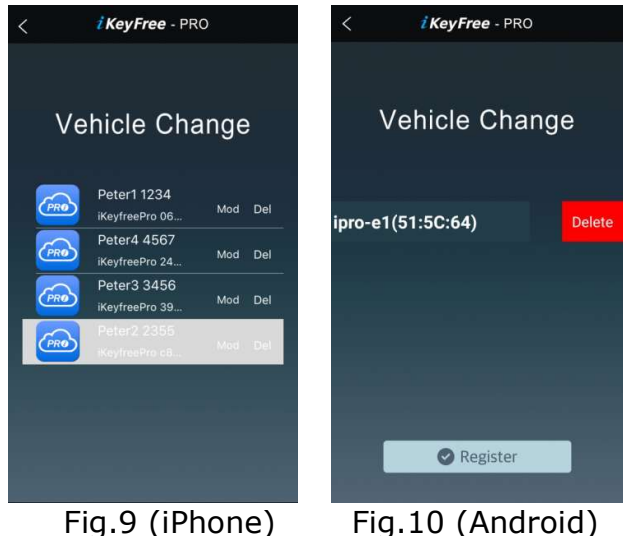

### At iKeyFree device

 1. Press and release the reset button on the back 3 seconds till the beep sound. (Fig.1)

- 2. All LEDs will blink.
- 3. Enter the PIN code and touch the ENTER button (Fig.2)
- 4. All LEDs blink once.

 5. Touch the Registered Number for 2 seconds(Fig.2), all LEDs blink 3 times and completed.

### At Application

 1. In Application, touch the "Del" to unregister the smartphone at vehicle change window. (Fig.9, Fig.10)

### For iPhone

 \* Forget this iKeyFree-PRO device at Smartphone Setting (Fig.7, Fig.8)

# 3. Cautions

1. If there are some problems to register a iKeyFree device(vehicle) to smartphone,

1) Power off the registered another smartphone or

2) Put the registered smartphone over 5m from iKeyFree device or

 3) Factory reset (Hold down the reset button on the main unit until beep sound1, beep sound2 and beep sound3. It take 10 seconds).

 4) Forget this iKeyFree-PRO device at iPhone setting (Fig.7, Fig.8, for iPhone only)

# 2. Valet parking mode

- 1) Slide Auto mode to Manual mode at main window.
- 2) Auto lock, unlock do not work.
- 3) You can unlock the door with PIN code or remocon.